# Quick User's Guide Guide

## nVidia GeForce 6100 mainboard for AMD Socket 939 processor

## **TRADEMARK**

All products and company names are trademarks or registered trademarks of their respective holders.

*These specifications are subject to change without notice.*

Manual Revision 1.0 November 18, 2005

60000029GF610

 $\triangle$ 

# **DISCLAIMER OF WARRANTIES:**

**THERE ARE NO WARRANTIES WHICH EXTEND BEYOND THE DESCRIPTION ON THE FACE OF THE MANUFACTURER LIMITED WARRANTY. THE MANUFACTURER EXPRESSLY EXCLUDES ALL OTHER WARRANTIES, EXPRESS OR IMPLIED, REGARDING ITS PRODUCTS; INCLUDING ANY IMPLIED WARRANTIES OF MERCHANTABILITY, FITNESS FOR A PARTICULAR PURPOSE OR NONINFRINGEMENT. THIS DISCLAIMER OF WARRANTIES SHALL APPLY TO THE EXTENT ALLOWED UNDER LOCAL LAWS IN THE COUNTRY PURCHASED IN WHICH LOCAL LAWS DO NOT ALLOW OR LIMIT THE EXCLUSION OF THE IMPLIED WARRANTIES.**

# **HANDLING PROCEDURES:**

Static electricity can severely damage your equipment. Handle the mainboard and any other device in your system with extreme care and avoid unnecessary contact with system components on the mainboard. Always work on an antistatic surface to avoid possible damage to the mainboard from static discharge. Always have the power supply unplugged and powered off when inserting and removing devices within the computer chassis. The Manufacturer assumes no responsibility for any damage to the mainboard that results from failure to follow instruction or failure to observe safety precautions.

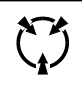

**CAUTION**

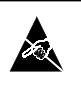

**The mainboard is subject to damage by static electricity. Always observe the handling procedures.**

# **1. Specification**

## **Processor Support**

 Support Socket-939 based AMD Sempron/Athlon-64/Athlon-64 FX/Athlon X2 2.0GTs Hyper Transport processors with up to 4800+

## **Chipset**

- nVidia GeForce 6100 Chipset (GeForce 6100 + nForce 410 colayout nForce 430)
- Integrate GeForce6-class Texture engine, Support Microsoft DirectX 9.0c, Shader Model 3.0 Graphics Processing Unit, 300MHz RAMDAC for display resolutions up to and including 1920 x 1440 at 75 Hz

#### **Main Memory**

- Four 184-pin DDR SDRAM DIMM sockets
- Support 2.5v DDR-333/400 DIMMs with dual channel architecture
- Support single-sided or double-sided, non-ECC, DIMMs with 256Mb/512Mb devices
- Support up to 4GB memory size

## **Expansion Slots**

- Two PCI connectors compliant with PCI v2.3
- $\bullet$  One PCI-E (x1) connectors compliant with PCI Express 1.0a
- $\bullet$  One PCI-E (x16) connectors compliant with PCI Express 1.0a

#### **USB**

 Eight USB connectors compliant with USB2.0 from embedded USB controller (4 connectors at rear panel)

## **P-ATA IDE**

 Two IDE interface (up to 4 IDE devices) with UDMA-33/66/100/133 support from embedded IDE controller

## **S-ATA II RAID**

 Two S-ATA II ports with up to 300MB/s bandwidth, support RAID 0, 1 from nForce 410 or Four S-ATA II ports with up to 300MB/s bandwidth, support RAID 0, 1, 0+1 from nForce 430 for optional

## **C**<sub>IAN</sub>

 One 10/100 Ethernet from Realtek RTL8201 LAN PHY with nForce 410, or One Gb Ethernet from Vitesse VSC8201 LAN PHY with nForce 430 for optional

#### **I/O**

 Fintek LPC IO controller with PS/2 keyboard&mouse, floppy, printer, serial and IrDA (v1.0 compliant)

- Support Hardware Monitoring for fan speed monitoring, CPU/System temperature
- IIntelligent fan speed control for CPU-fan (PWM) for quiet operation

## **Audio**

- Onboard Realtek ALC-655 selectable 2 or 6-CH audio CODEC
	- AC'97 v2.3 compliant
	- Supports CD-In, Aux-In
	- Supports automatic "jack-sensing"
	- Rear panel audio jacks configuration:

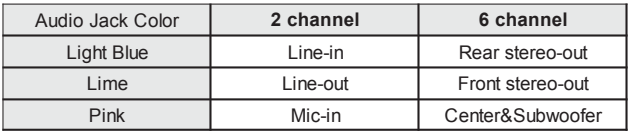

## **BIOS**

- Flash EEPROM with Award Plug & Play BIOS
- Support ACPI S3 (Suspend To RAM) mode in ACPI compliant O/S
- Support **EZ Boot** for fast bootable device selection
- Support **Magic Health** for system hardware status report during system boot-up

## **Special Features**

- Support KBPO function Keyboard power on, turn on the computer from keyboard
- Support Wake-On-LAN by PME
- Support USB resume in S3
- Support Asynchronous clocking mode between FSB and PCI/PCI-E
- PowerBIOS for excellent overclocking features:
	- Programmable FSB and PCI Clock output frequency with 1MHz fine tuning
	- Support BIOS adjustable CPU multiplier, FSB clock, PCI-E x16 clock, DIMM frequency
	- Support BIOS adjustable CPU Core voltage, Chipset voltage, DIMM voltage settings

## **Form Factor**

◆ 245mm x 245mm Micro-ATX size

## 1.2 Block Diagram

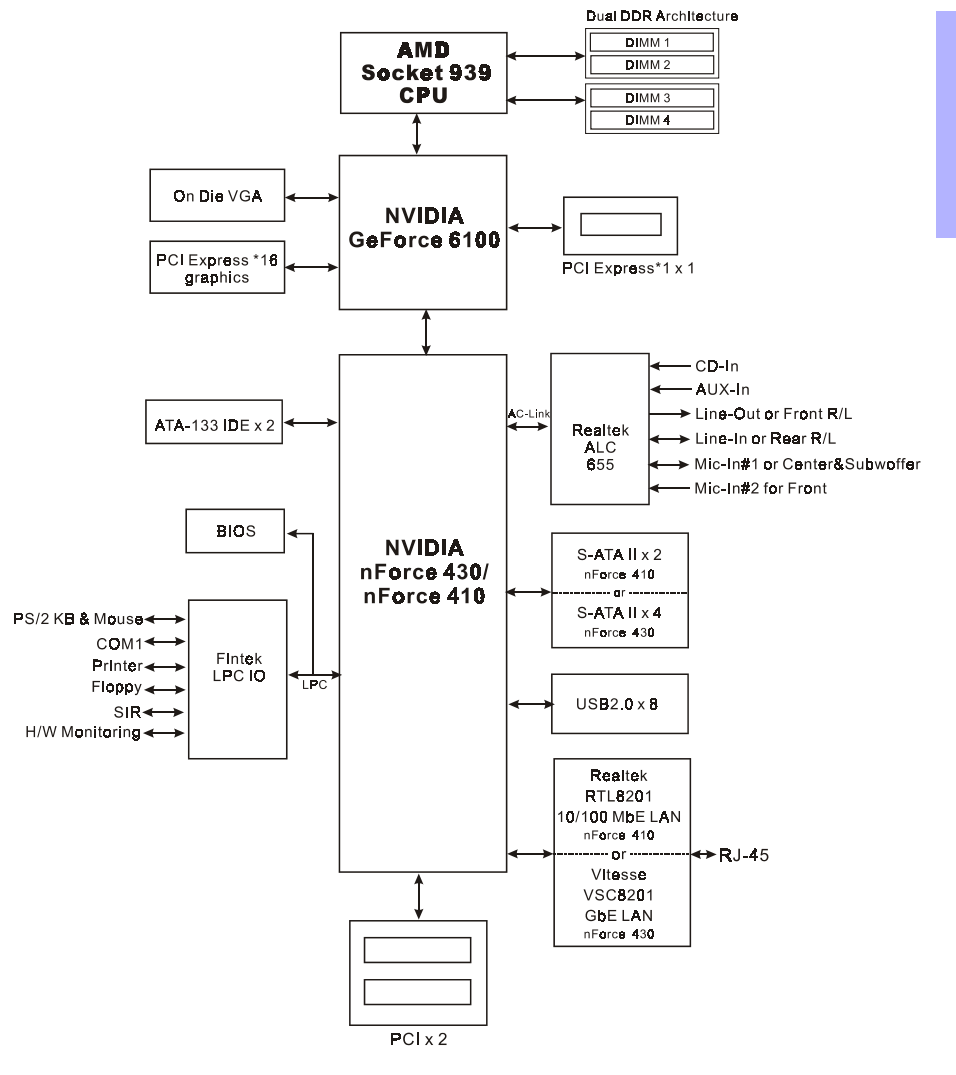

**English**

## **2. Setting up the mainbaord**

Before assembling the mainboard into the PC case we recommend you to do the following:

- 1. CPU Installation
- 2. DDR Memory Insertion

After the mainboard is fitted into the case, you may

- 3. Install Add-on VGA or PCI cards
- 4. Connect the internal cables and wires
- 5. Connect your external peripherals to the rear I/O port

## **3. Installation**

## 3.1 CPU Installation

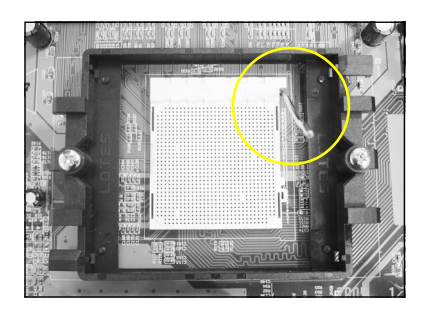

## **Step 1**

Open the socket by raising the actuation lever.

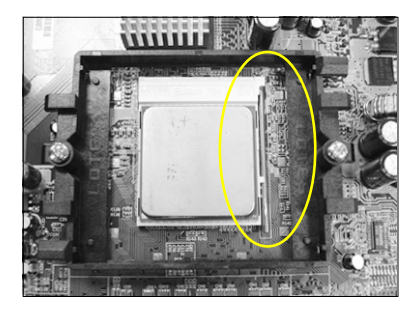

## **Step 2**

- 1) Align pin 1 on the CPU with pin 1 on the CPU socket as shown above. Insert the CPU and make sure it is fully inserted into the socket.
- 2) Close the socket by lowering and locking the actuation lever.

The CPU is keyed to prevent incorrect insertion, do not force the CPU into the socket. If it does not go in easily, check for mis-orientation.

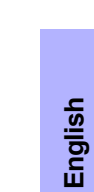

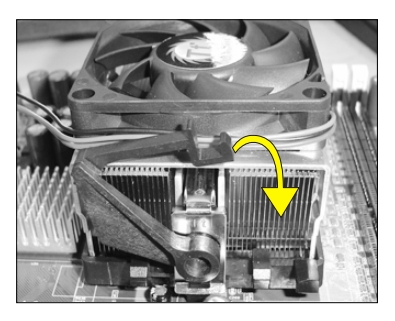

## **Step 3**

Insert the heatsink as shown above. Press the clips in the direction of the arrows shown above to secure the assembly to the CPU socket.

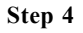

Plug the CPU fan power into the mainboard's CPU fan connector. The installation is complete.

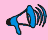

- Thermal compound and qualified heatsink recommended by AMD are a must to avoid CPU overheat damage.
- Apply heatsink thermal compound/paste to the CPU.

## 3.2 DDR Memory Insertion

The mainboard accommodates four 184-pin DIMMs (Dual In-line Memory Modules):

- Supports up to 4.0GB of 333/400MHz DDR SDRAM.
- Supports DRAM configurations defined in the JEDEC DDR DIMM specification.

## **Dual Channel interface:**

- Dual channel memory access offers increased system performance.
- For dual channel to operate, both channel must be populated with same amount of memory, preferably of the same type.
- The four DIMM sockets are divided into two colors to help you identify the channel pairs <Figure 1>. Each dual channel pair has the same color, e.g. DIMM1 and DIMM2. **To obtain best performance, simply mount DIMM sockets of the same color.**

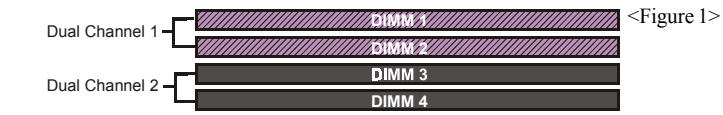

## **Memory configurations supported:**

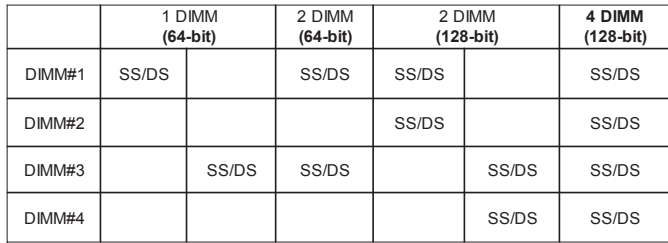

\* SS: Single-Sided DIMM, DS: Double-Sided DIMM

## **Memory Installation:**

- To install, align the notch on the DIMM module with the connector.
- Press straight down as shown in the figure until the white clips close and the module fits tightly into the DIMM socket.

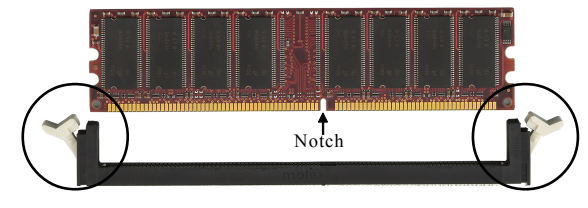

**English**

## 3.3 VGA and PCI card installation

This mainboard is equipped with on-chip graphics engine, you may connect a VGA monitor directly to its rear port. However, if you need to install VGA card follow the steps below.

To install a VGA card into the VGA slot or a PCI expansion card:

- 1. Remove the bracket (on the PC case) for the slot you intend to use.
- 2. Firmly press down the card into the slot until it is completely seated. For an VGA card ensure the VGA slot clicker is locked as shown in the picture below.

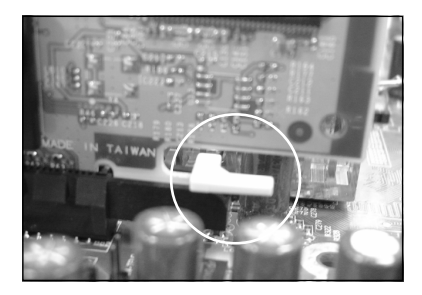

3. Secure the card's bracket to the PC case with a screw.

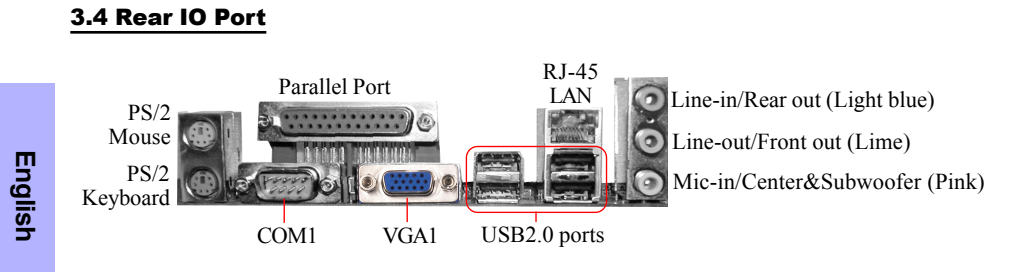

## 3.5 Internal Connectors

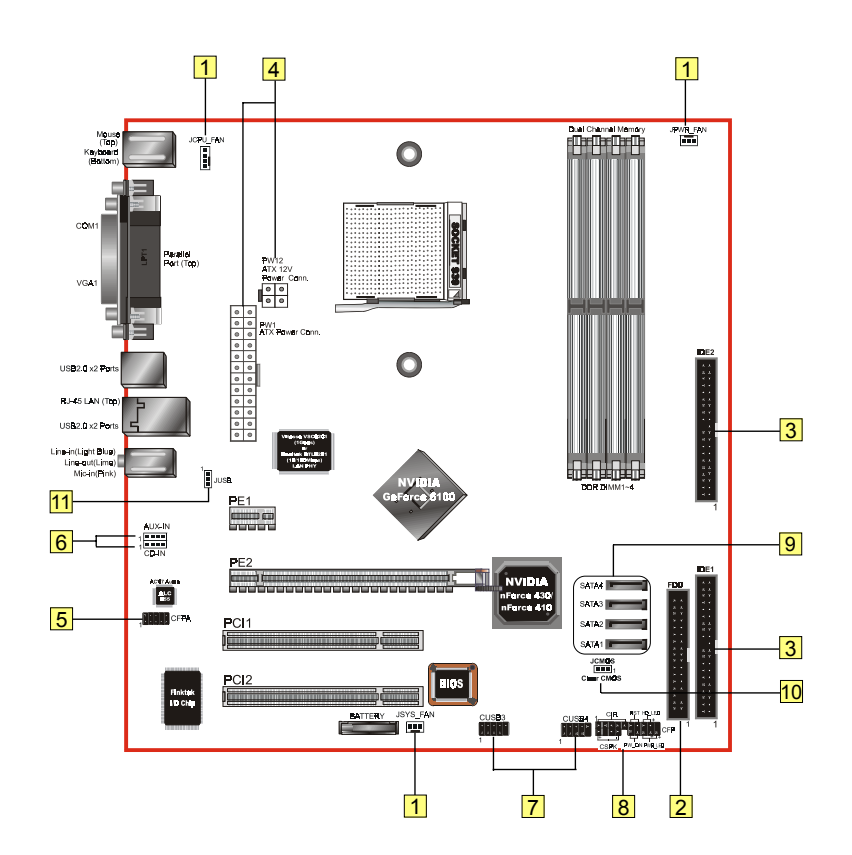

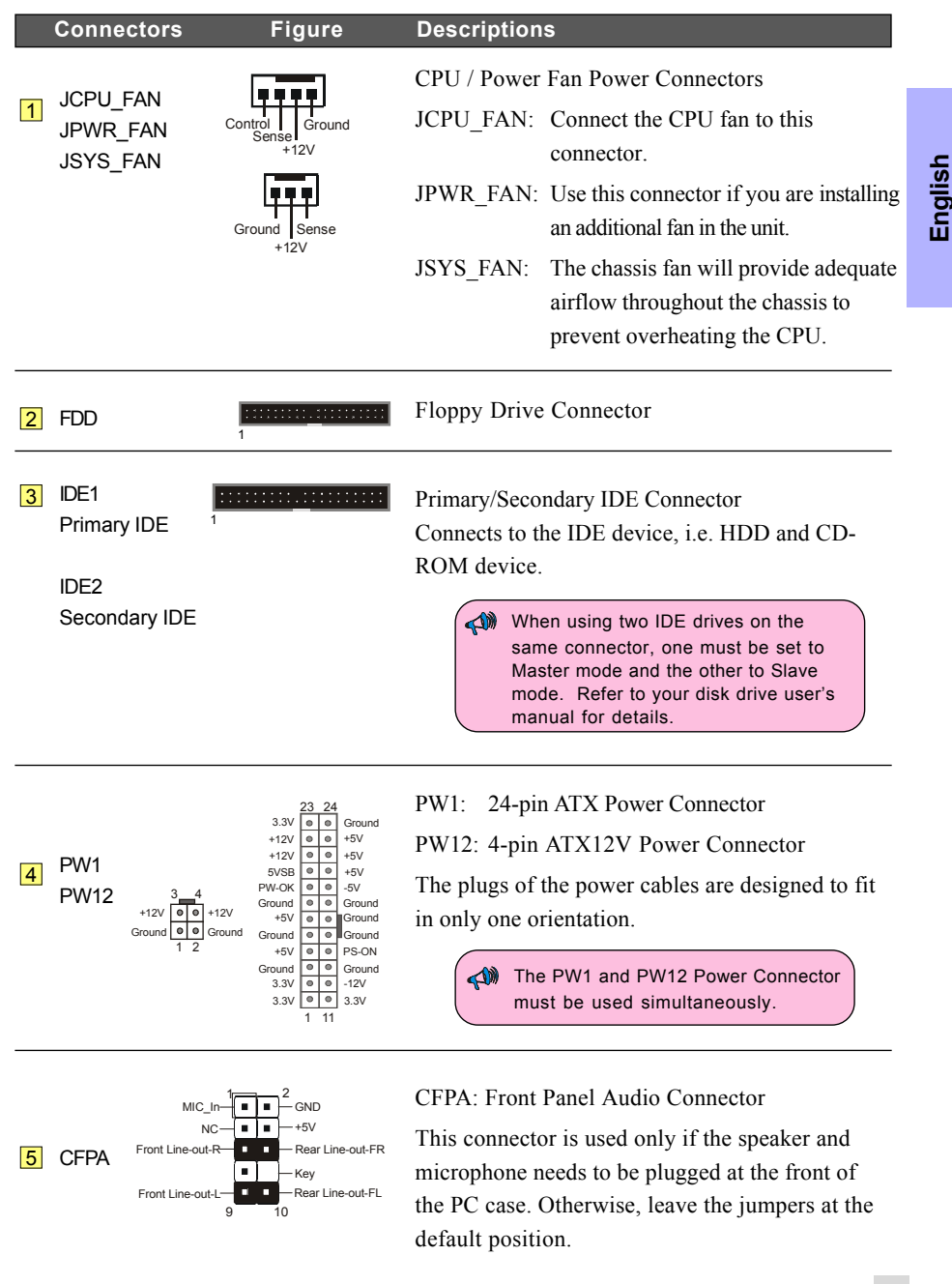

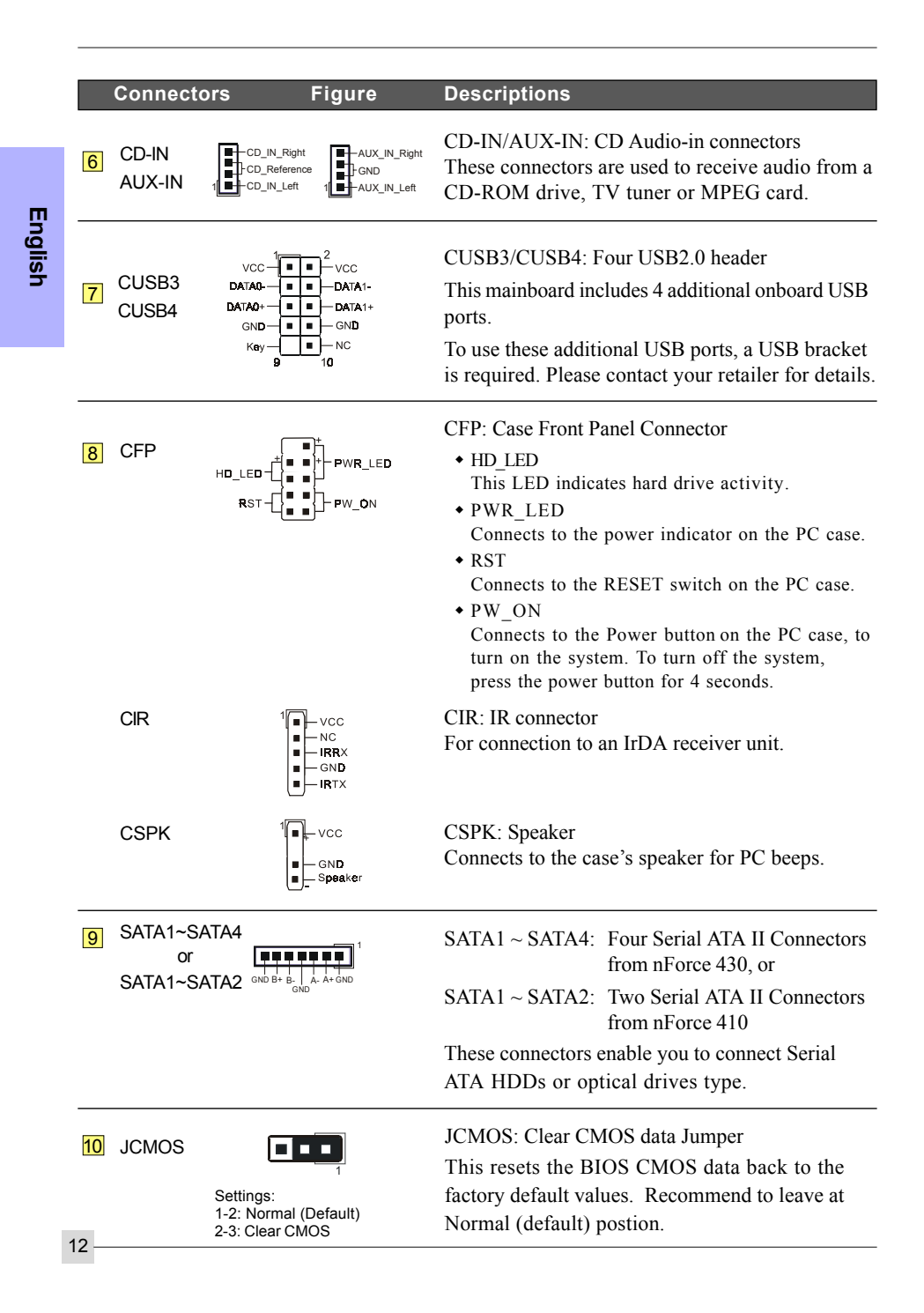

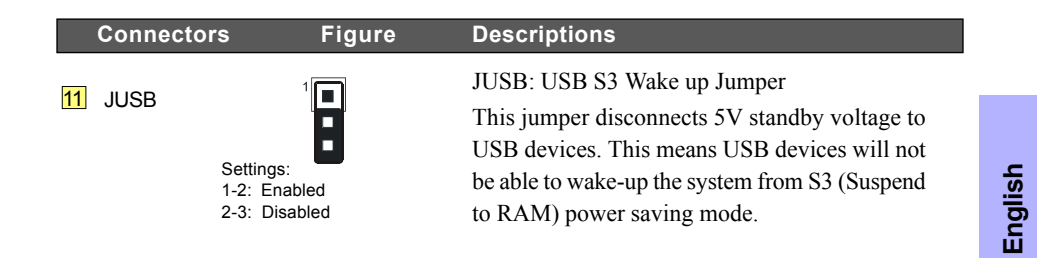

## **4. BIOS**

## **BIOS Setup**

When you start up the computer for the first time you need to enter the BIOS CMOS Setup Utility. Power on the computer and press <Del> key during POST (Power On Self Test). The BIOS CMOS SETUP UTILITY opens as shown below:

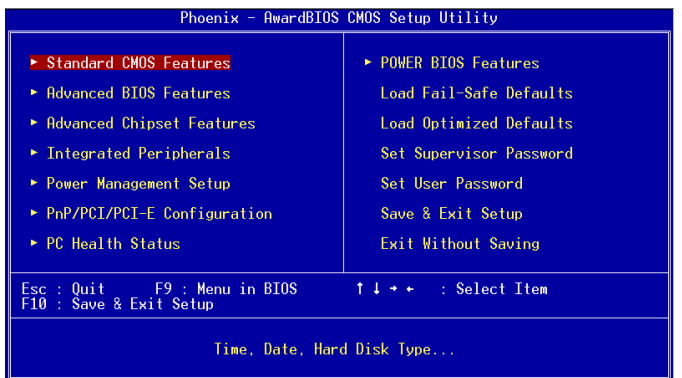

< CMOS Setup Utility>

Select and enter "Load Optimized Defaults" page. This page loads the factory settings for optimal system performance. Follow the simple on-screen instructions to complete this procedure. Press "ESC" to exit and select "Save & Exit Setup" to continue to boot.

⚠ For more information regarding BIOS settings refer to the complete manual in the bundled CD.

## **5. Driver Installation**

Once the operating system has been installed, you need to install the drivers for the mainboard.

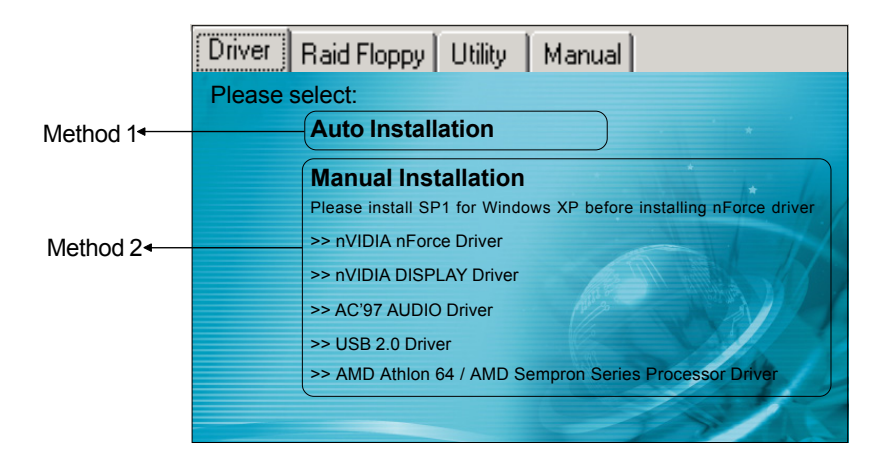

Insert the bundled CD into the CD-ROM and the main menu screen will appear. The main menu displays links to the supported drivers, utilities and software.

## *Method 1*

This item installs all drivers automatically.

## *Method 2*

This item allows you to install the drivers selectively.

- **Step 1 :** Click "nVIDIA nForce Driver" to install chipset driver.
- **Step 2 :** Click **"nVIDIA DISPLAY Driver"** to install onboard graphics driver.
- **Step 3 :** Click **"AC'97 AUDIO Driver"** to install audio driver.
- **Step 4 :** Click **"USB V2.0 Driver"** to install USB 2.0 driver.
- **Step 5 :** Click **"AMD Athlon 64 / AMD Sempron Series Processor Driver"** to install AMD series processor driver.

## **6. Flashing the BIOS**

**Do NOT flash the system BIOS unless it is really necessary.** Updating and flashing the BIOS content risks BIOS data corruption which may cause system unable to power-on.

Download the xxxxx.EXE file corresponding to your model from our website to an empty directory on your hard disk or floppy. Run the downloaded xxxxx.EXE file and it will self extract. Copy these extracted files to a bootable floppy disk.

Note: The floppy disk should contain NO device drivers or other programs.

- 1. Type "A:\AWDFLASH and press <Enter> Key.
- 2. You will see the following setup screen.
- 3. Please key in the xxxxx.bin BIOS file name.

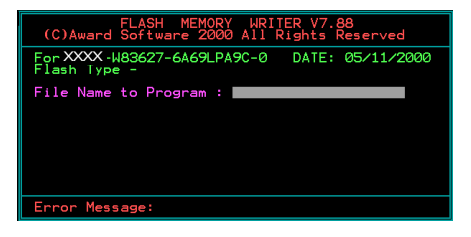

5. Key in File Name to save previous BIOS to file.

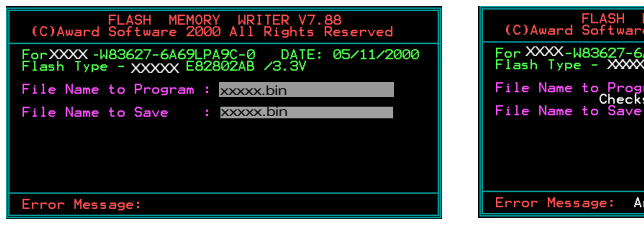

7. The BIOS update is finished.

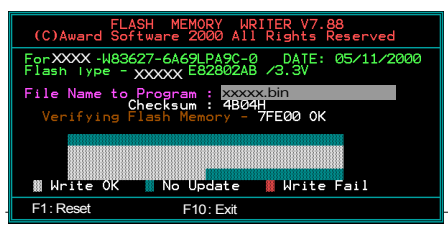

4. If you want to save the previous BIOS data to the diskette, please key in [Y], otherwise please key in [N].

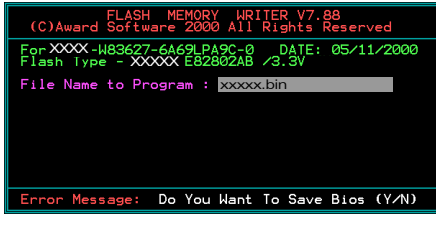

6. To confirm and proceed, please key in [Y] to start the programming.

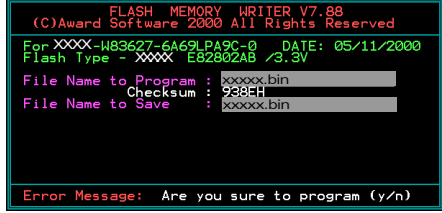

8. Keep this BIOS floppy disk for future use.

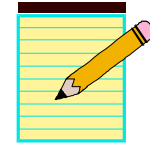